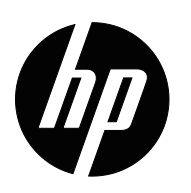

Uporabniški priročnik

© 2015 HP Development Company, L.P. Microsoft in Windows sta registrirani blagovni znamki Microsoftove skupine podjetij v ZDA.

Informacije v tem dokumentu se lahko spremenijo brez predhodnega obvestila. Edine garancije za izdelke in storitve HP so navedene v garancijskih izjavah, ki spremljajo te izdelke in storitve. Nič od sledečega se ne more smatrati kot dodatne garancija. HP ne odgovarja za tehnične in uredniške napake ali izpuščene dele v tem dokumentu.

Ta dokument vsebuje zaupne informacije, ki so varovane z avtorskimi pravicami. Nobenega dela tega dokumenta ne smete fotokopirati, razmnoževati ali prevajati v druge jezike brez predhodnega pisnega dovoljenja podjetja HP.

Prva izdaja (marec 2016)

Številka dela: 847511-BA1

## <span id="page-2-0"></span>**O priročniku**

V tem priročniku najdete informacije o funkcijah monitorja, nastavitvi monitorja in uporabi programske opreme ter tehnične podatke.

 **OPOZORILO!** Besedilo, ki je poudarjeno na ta način, označuje, da neupoštevanje navodil lahko povzroči telesne poškodbe ali ogrozi življenje.

**POZOR:** Besedilo, ki je poudarjeno na ta način, označuje, da neupoštevanje navodil lahko povzroči poškodbe opreme ali izgubo podatkov.

*C***POMBA:** Besedilo, ki je poudarjeno na ta način, vsebuje pomembne dodatne informacije.

## **Kazalo vsebine**

#### **[O priro](#page-2-0)čniku**

#### **[1. Lastnosti izdelka](#page-4-0)**

### **[2. Navodila za varnost in vzdrževanje](#page-5-0)**

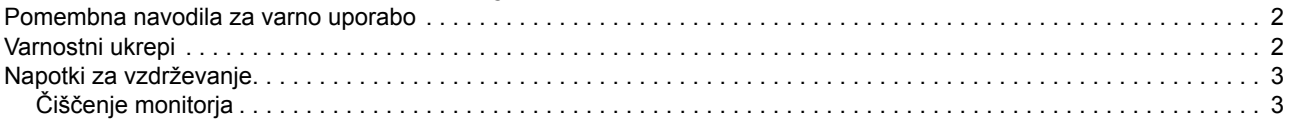

### **[3. Namestitev monitorja](#page-7-0)**

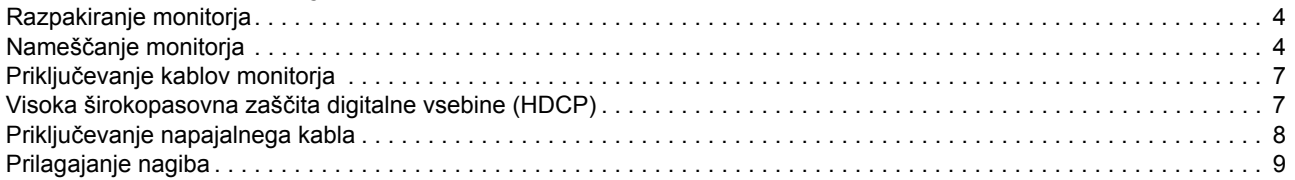

### **[4. Upravljanje monitorja](#page-13-0)**

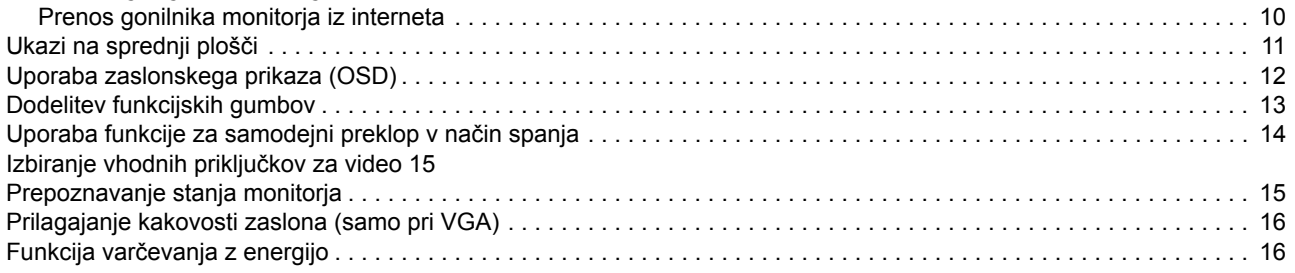

### **[A. Odpravljanje težav](#page-20-0)**

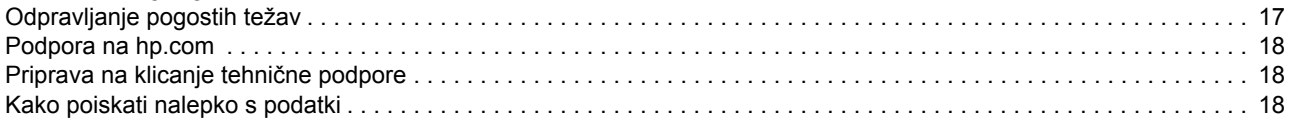

### **B. Tehnič[ni podatki](#page-22-0)**

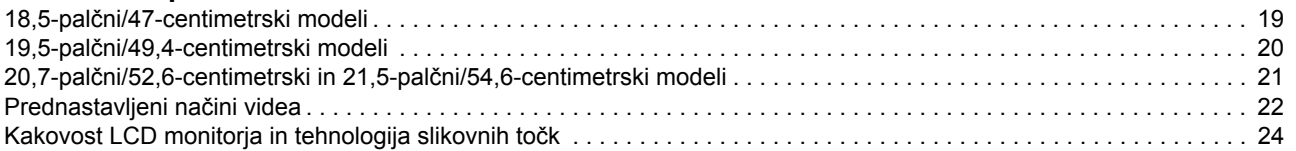

### <span id="page-4-0"></span>**1. Lastnosti izdelka**

LCD (liquid crystal display – zaslon s tekočimi kristali) monitorji HP vsebujejo aktivno matrico oz. zaslon TFT (thin-film transistor – tranzistor s tanko plastjo) z naslednjimi lastnostmi:

- Zaslon z veliko diagonalo
- Največja grafična ločljivost: 1366 x 768 pri 60 Hz (18,5 palcev) 1440 x 900 pri 60 Hz (19,5 palcev) 1920 x 1080 pri 60 Hz (20,7/21,5 palcev)

in celozaslonska podpora za nižje ločljivosti

- Analogni VGA signal
- Digitalni signal DVI (izbrani modeli)
- Enostavno gledanje iz sedečega ali stoječega položaja in med gibanjem z ene strani monitorja na drugo
- Prilagajanje nagiba
- Odstranljivi podstavek
- Vgrajeni stereo zvočniki
- Reža za varnostno zaklepanje z varnostnim kablom (kabel je naprodaj posebej)
- Funkcija Plug and Play (priključi–uporabljaj), če jo podpira računalniški sistem
- Prilagajanje zaslonskega prikaza (OSD) v različnih jezikih za enostavno nastavitev in optimizacijo zaslona
- Varčevanje z energijo za zmanjšano porabo energije
- HDCP (visoka širokopasovna zaščita digitalne vsebine) na vhodu DVI

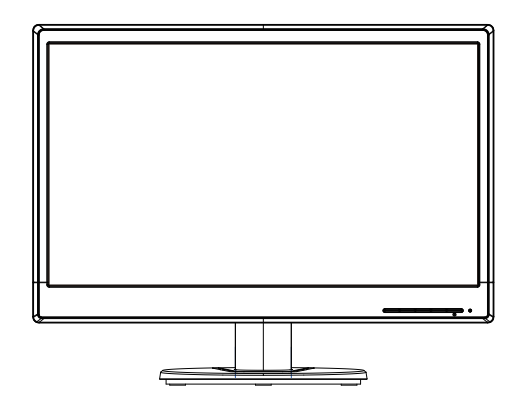

*CPOMBA:* Informacije o varnosti in informacije, določene s predpisi, najdete v razdelku *Opombe o izdelku* v kompletu dokumentov. Če želite poiskati posodobitve uporabniškega priročnika za svoj izdelek, obiščite spletno mesto

http://www.hp.com/support in izberite svojo državo. Izberite »Gonilniki in prenosi« in upoštevajte navodila na zaslonu.

## <span id="page-5-0"></span>**2. Navodila za varnost in vzdrževanje**

#### <span id="page-5-1"></span>**Pomembna navodila za varno uporabo**

Monitorju je priložen napajalni kabel. Če boste uporabili drug kabel, uporabljajte samo vir in priključek napajanja, ki sta primerna za ta monitor. Informacije o pravilnem napajalnem kablu, ki je predviden za uporabo z monitorjem, najdete v razdelku *Opombe o izdelku* na nosilcu podatkov, če je priložen, ali v kompletu dokumentov.

**OPOZORILO!** Nevarnost električnega udara ali poškodbe opreme zmanjšate tako:

- Ne onemogočite ozemljitvenega priključka električnega kabla. Ozemljitveni priključek je pomemben varnostni dodatek.
- Napajalni kabel vedno vklopite v ozemljeno vtičnico, ki je lahko dostopna.
- Če želite izdelek izklopiti, napajalni kabel izklopite iz električne vtičnice.

Za lastno varnost na napajalne in druge kable ne postavljajte ničesar. Speljite jih tako, da se nihče ne more po nesreči spotakniti ob njih ali jih pohoditi. Napajalnega kabla in drugih kablov ne vlecite. Ko kabel izklapljate iz električne vtičnice, ga primite za vtič.

Preberite *Priročnik za varno in udobno uporabo*, v katerem najdete informacije za zmanjšanje nevarnost hudih poškodb. V njem je opisana priprava delovne postaje, namestitev in ustrezna drža pri delu ter priporočljive zdravstvene in delovne navade za uporabnike računalnikov, vsebuje pa tudi pomembne informacije o varnosti pri električnem in mehanskem delovanju izdelkov. Ta priročnik najdete na spletnem mestu http://www.hp.com/ergo.

 $\triangle$  **POZOR:** Če želite zaščititi monitor in računalnik, vse napajalne kable računalnika in njegovih zunanjih naprav (npr. monitor, tiskalnik in optični bralnik) priključite na napravo, ki vsebuje zaščito pred električnim udarom, kot je prenapetostni razdelilnik ali brezprekinitveno napajanje (UPS). Vsi razdelilniki ne vsebujejo prenapetostne zaščite; ti so posebej označeni, da imajo možnost zaščite pred udarom. Uporabite samo razdelilnike, za katere proizvajalec zagotavlja povrnitev morebitne škode, tako da lahko zamenjate opremo, če zaščita pred udarom ne opravi svojega dela.

Uporabite primerno pohištvo, ki je prave velikosti in zasnovano tako, da ustrezno podpira vaš LDC monitor HP.

**OPOZORILO**! Monitorji LCD, ki so neprimerno postavljeni na predalnikih, knjižnih omarah, policah, pisalnih mizah, zvočnikih, skrinjah ali vozičkih lahko padejo in vas poškodujejo. Vse kable, ki so priključeni na LCD monitor, napeljite tako, da jih ne bo mogoče vleči, prijemati ali se ob njih spotakniti.

### <span id="page-5-2"></span>**Varnostni ukrepi**

- Uporabljajte samo vir in priključek napajanja, ki se skladata s tem monitorjem, kot je to zapisano na nalepki/zadnjem delu monitorja.
- Prepričajte se, da skupna amperska moč izdelkov, priključenih na električno vtičnico, ne presega njene amperske moči in da skupna amperska moč izdelkov, priključenih na napajalni kabel, ne presega njegove skupne dovoljene amperske moči. Glejte nalepko in z njeno pomočjo določite ampersko moč (amperi ali A) vsake naprave.
- Monitor namestite blizu napajalne vtičnice, ki je lahko dostopna. Monitor izklopite tako, da čvrsto potegnete za vtič in ga izvlečete iz vtičnice. Nikoli ne izklapljajte monitorja tako, da vlečete za kabel.
- Ničesar ne odlagajte na napajalni kabel. Ne hodite po kablu.

#### <span id="page-6-0"></span>**Napotki za vzdrževanje**

Če želite izboljšati učinkovitost in podaljšati življenjsko dobo monitorja:

- Ne odpirajte ohišja monitorja in izdelka ne poskušajte popravljati sami. Uporabljajte samo kontrole, ki so opisane v navodilih za uporabo. Če monitor ne deluje pravilno oz. je padel na tla ali se poškodoval, stopite v stik s pooblaščenim uvoznikom za HP, prodajalcem ali servisnim ponudnikom.
- Uporabljajte samo vir in priključek napajanja, ki sta primerna za ta monitor, kot je to zapisano na nalepki/zadnjem delu monitorja.
- Prepričajte se, da skupna amperska moč izdelkov, priključenih na električno vtičnico, ne presega njene amperske moči in da skupna amperska moč izdelkov, priključenih na kabel, ne presega njegove skupne dovoljene amperske moči. Glejte nalepko in z njeno pomočjo določite ampersko moč (amperi ali A) vsake naprave.
- Monitor namestite blizu vtičnice, ki je lahko dostopna. Monitor izklopite tako, da čvrsto potegnete za vtič in ga izvlečete iz vtičnice. Nikoli ne izklapljajte monitorja tako, da vlečete za kabel.
- Monitor izklopite, kadar ga ne uporabljate. Z uporabo ohranjevalnikov zaslona in izklopom monitorja, kadar ga ne uporabljate, lahko bistveno podaljšate njegovo življenjsko dobo.
- Reže in odprtine na ohišju so namenjene prezračevanju. Teh odprtin se ne sme zapirati ali pokrivati. V reže ali druge odprtine na ohišju monitorja nikoli ne potiskajte nobenih predmetov.
- Pazite, da vam monitor ne pade in ga ne postavljajte na nestabilno podlago.
- Ničesar ne odlagajte na napajalni kabel. Ne hodite po kablu.
- Monitor imejte v dobro prezračenem prostoru, proč od močne svetlobe, toplote in vlage.
- Ko odstranjujete podstavek monitorja, morate sam zaslon položiti na mehko površino z licem navzdol; tako preprečite praske, nepravilnosti in poškodbe zaslona iz tekočih kristalov.

## <span id="page-6-1"></span>**Čiščenje monitorja**

- 1. Izklopite monitor in računalnik.
- 2. Monitor izklopite iz stenske vtičnice ali napajalnika.
- 3. Očistite plastične dele monitorja s čisto in z vodo navlaženo krpo.
- 4. Zaslon monitorja očistite s protistatičnim čistilom.

**POZOR:** Za čiščenje monitorja in zaslona nikoli ne uporabljajte benzena, razredčil, amonijaka ali drugih hlapnih snovi. Te kemikalije lahko poškodujejo zaščitni sloj ohišja in zaslon.

## <span id="page-7-0"></span>**3. Namestitev monitorja**

### <span id="page-7-1"></span>**Razpakiranje monitorja**

- 1. Vzemite monitor iz embalaže. Prepričajte se, da so v paketu vsi deli. Embalažo shranite.
- 2. Izklopite računalnik in druge priključene naprave.
- 3. Pripravite ravno površino, na kateri boste sestavili monitor. Potrebujete ravno, mehko in zaščiteno površino, da lahko monitor postavite z zaslonom navzdol in ga pripravite na namestitev.

### <span id="page-7-2"></span>**Nameščanje monitorja**

Monitor lahko postavite na mizo ali pa ga montirate na steno. Namestite ga na priročno in dobro zračno mesto blizu računalnika. Ko monitor namestite, priključite kable monitorja.

#### **Priprava monitorja za uporabo na mizi**

1. Monitor položite z zaslonom navzdol na ravno, mehko in zaščiteno mizo ali drugo podlago tako, da podporni nastavek gleda čez rob podlage.

 $\triangle$  **POZOR:** Zaslon je lomljiv. LCD zaslona se ne dotikajte in nanj ne pritiskajte z ničemer, saj ga lahko v nasprotnem primeru poškodujete.

2. Stojalo namestite v podporo stojala monitorja, da se zaskoči.

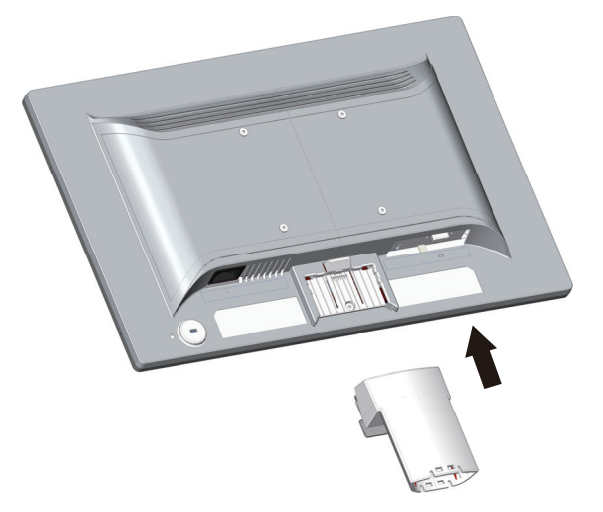

3. Podstavek vstavite v stojalo, tako da se zaskoči.

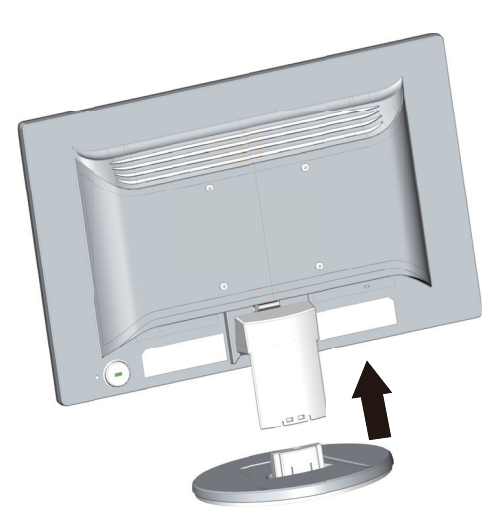

4. Dvignite monitor pokonci in ga postavite na ravno in stabilno podlago.

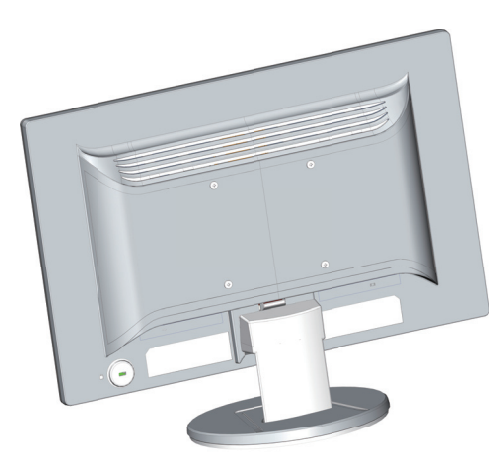

#### **Priprava monitorja za montažo na steno**

1. Preverite stabilnost stenskih pritrditev.

**OPOZORILO!** Nevarnost telesnih poškodb ali poškodb opreme lahko preprečite tako, da preverite, ali so stenski nosilci ustrezno nameščeni in pritrjeni, preden na njih namestite monitor. Glejte navodila, ki so priložena stenskim pritrditvam za monitor in preverite, ali omogočajo podpiranje monitorja.

- 2. Z monitorja odklopite napajalne in vse druge kable.
- 3. Monitor z zaslonom navzdol položite na ravno površino.

4. Odstranite podstavek in ga potisnite proč od spodnjega dela monitorja.

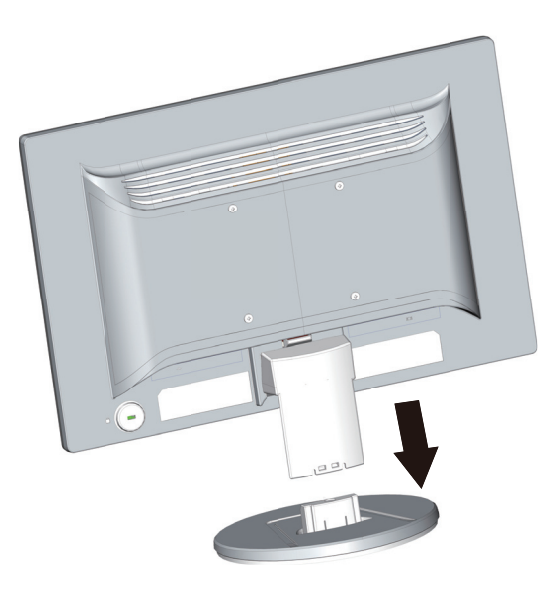

- 5. Štiri odprtine z navoji na hrbtni strani monitorja. Te luknje so namenjene vijakom za pritrditev gibljive roke ali druge stenske pritrditve na hrbtno stran monitorja.
- 6. Sledite navodilom, ki so priložena delom za pritrditev na steno, in poskrbite, da bo monitor varno pritrjen. Štiri odprtine z navoji na zadnji strani plošče so skladne s standardom VESA za montažo monitorjev z ravnim zaslonom.
- 7. Namestite gibljivo roko ali drugo stensko pritrditev.

*C***POMBA:** Ta naprava je namenjena uporabi s predpisanim nosilcem za montažo na zid UL ali CSA.

**POZOR:** Ta monitor podpira standardne 100 mm odprtine za montažo VESA. Če želite za montažo uporabiti rešitev drugega proizvajalca, potrebujete štiri 4 mm vijake z 0,7 globine in 10 mm dolžine. Daljših vijakov ne smete uporabiti, ker lahko z njimi poškodujete monitor. Preveriti morate, ali je rešitev za montažo proizvajalca skladna s standardom VESA in ali njena nazivna nosilnost podpira težo monitorja. Za najboljše delovanje morate uporabiti video- in napajalne kable, ki so priloženi monitorju.

### <span id="page-10-0"></span>**Priključevanje kablov monitorja**

#### **Priključevanje kabla VGA (analogni) ali kabla DVI-D (digitalni)**

Monitor priključite na računalnik z video kablom VGA ali kablom DVI-D. Če želite uporabiti DVI, potrebujete grafično kartico, ki je združljiva z DVI. Priključki so na hrbtni stani monitorja. Prepričajte se, da sta računalnik in monitor ugasnjena in izklopljena.

1. Priključitev kabla VGA:

Priključite en konec kabla VGA na hrbtno stran monitorja, drug konec pa v priključek VGA na računalniku.

2. Priključitev kabla DVI-D (izbrani modeli):

Priključite en konec kabla DVI-D na hrbtno stran monitorja, drug konec pa v priključek DVI-D na računalniku. Kabel lahko uporabite le, če ima vaš računalnik nameščeno grafično kartico, ki je združljiva z DVI. Priključek in kabel DVI-D sta priložena v paketu.

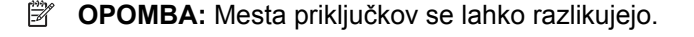

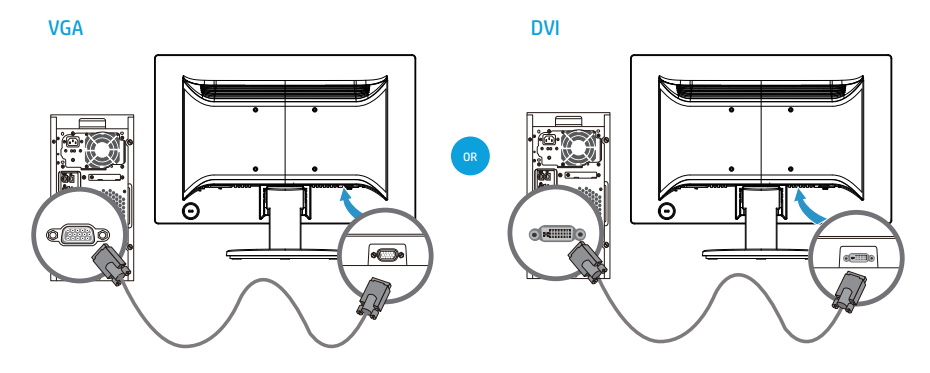

**DPOMBA:** Če uporabljate signal VGA ali DVI, morate zvok priključiti posebej, saj signal VGA ali DVI pretvori samo videopodatke, ne pa tudi zvočnih.

### <span id="page-10-1"></span>**Visoka širokopasovna zaščita digitalne vsebine (HDCP)**

Vaš monitor podpira HDCP in lahko sprejema HD (visokodefinicijsko) vsebino. HD vsebina je na voljo na številnih virih, kot so naprave disk Blue-ray, televizijski programi v formatu HDTV ali kabelski programi. Če nimate monitorja, ki podpira HDCP, boste pri predvajanju HD-zaščitene vsebine videli prazen zaslon ali sliko v nižji ločljivosti. Grafična kartica vašega računalnika in monitor morata oba podpirati HDCP za prikazovanje zaščitene vsebine.

### <span id="page-11-0"></span>**Priključevanje napajalnega kabla**

1. Upoštevajte vsa Opozorila glede električnega napajanja

**OPOZORILO!** Nevarnost električnega udara ali poškodbe opreme zmanjšate tako: Ne onemogočite ozemljitvenega priključka električnega kabla. Ozemljitveni priključek je pomemben varnostni dodatek.

Napajalni kabel priklopite v ozemljeno električno vtičnico.

Prepričajte se, da je ozemljena vtičnica, kamor boste priključili napajalni kabel, lahko dostopna in da se nahaja čim bližje opremi. Napajalni kabel mora biti speljan tako, da ga nihče ne more zlahka pohoditi in da ga ne priščipnejo predmeti, ki jih postavite na ali ob njem.

Na napajalni kabel in druge kable ničesar ne postavljajte. Speljite jih tako, da se nihče ne more po nesreči spotakniti ob njih ali jih pohoditi. Napajalnega kabla in drugih kablov ne vlecite.

Za dodatne informacije glejte poglavje "Tehnič[ni podatki"](#page-22-2) (Dodatek B).

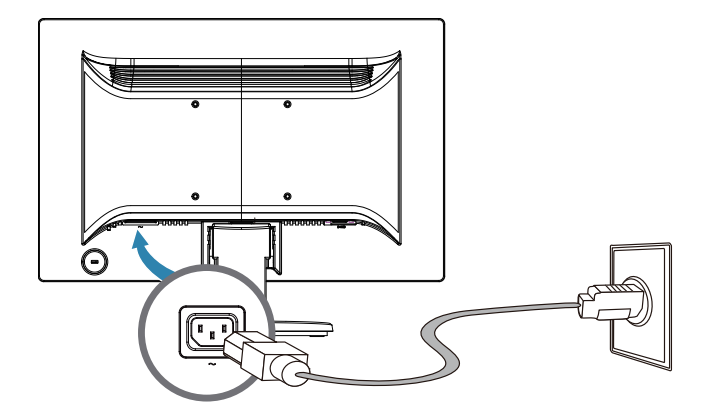

2. En konec napajalnega kabla priključite v monitor, drugi konec pa v ozemljeno električno vtičnico.

**OPOZORILO!** Če nimate ustrezno ozemljene električne vtičnice, naredite nekaj od spodaj navedenega, da preprečite poškodbe zaradi električnega udara: (1) uporabite adapter za električno vtičnico z ustrezno ozemljitvijo ali. (2) poiščite ustrezno ozemljeno električno vtičnico.

## <span id="page-12-0"></span>**Prilagajanje nagiba**

Za najboljše gledanje prilagodite nagib monitorja po svojih željah, in sicer, kot sledi:

- 1. Monitor glejte od spredaj in med spreminjanjem naklona držite podstavek, tako da se monitor ne prekucne.
- 2. Nagib monitorja spremenite tako, da premaknete vrhnji del proti sebi ali stran od sebe, pri tem pa se ne dotikate zaslona.

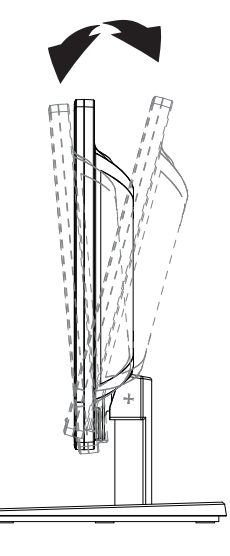

## <span id="page-13-0"></span>**4. Upravljanje monitorja**

**The OPOMBA:** Morda boste morali digitalno podpisane gonilnike za monitor (datoteko INF ali ICM). Če ugotovite, da morate posodobiti gonilnike, lahko iz interneta prenesete datoteki INF in ICM za gonilnik monitorja ter ju namestite.

### <span id="page-13-1"></span>**Prenos gonilnika monitorja iz interneta**

Za prenos najnovejše različice datotek gonilnikov in programske opreme s spletne strani za podporo HP:

- 1. Pojdite na: **http://www.hp.com/support**.
- 2. Izberite **Drivers & Downloads (Gonilniki in prenosi)**, v iskalno polje za iskanje po izdelku vnesite model monitorja in kliknite **Pojdi**.
- 3. Po potrebi izberite monitor na seznamu.
- 4. Izberite operacijski sistem in kliknite **Next (Naprej)**.
- 5. Kliknite **Driver Display/Monitor (Gonilnik zaslon/monitor)**, da odprete seznam gonilnikov.
- 6. Kliknite gonilnik.
- 7. Kliknite zavihek **System Requirements (Sistemske zahteve)** in preverite, ali vaš računalnik izpolnjuje minimalne zahteve programa.
- 8. Kliknite **Prenos** in upoštevajte navodila na zaslonu za prenos programske opreme.

## <span id="page-14-0"></span>**Ukazi na sprednji plošči**

 $\begin{array}{c|c|c|c|c} \hline \textbf{1} & \textbf{1} & \textbf{1} & \textbf{1} \\ \hline \textbf{2} & \textbf{1} & \textbf{1} & \textbf{1} \\ \hline \textbf{3} & \textbf{1} & \textbf{1} & \textbf{1} \\ \hline \textbf{4} & \textbf{1} & \textbf{1} & \textbf{1} \\ \hline \textbf{5} & \textbf{1} & \textbf{1} & \textbf{1} \\ \hline \textbf{6} & \textbf{1} & \textbf{1} & \textbf{1} \\ \hline \textbf{7} & \textbf{1} & \text$  $\qquad \qquad \qquad \qquad$ 

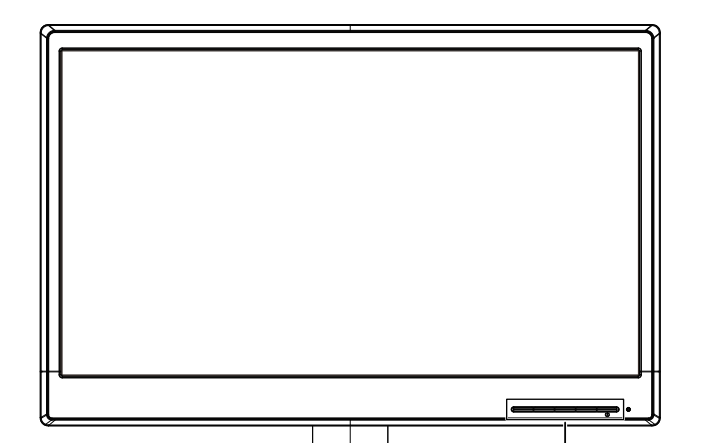

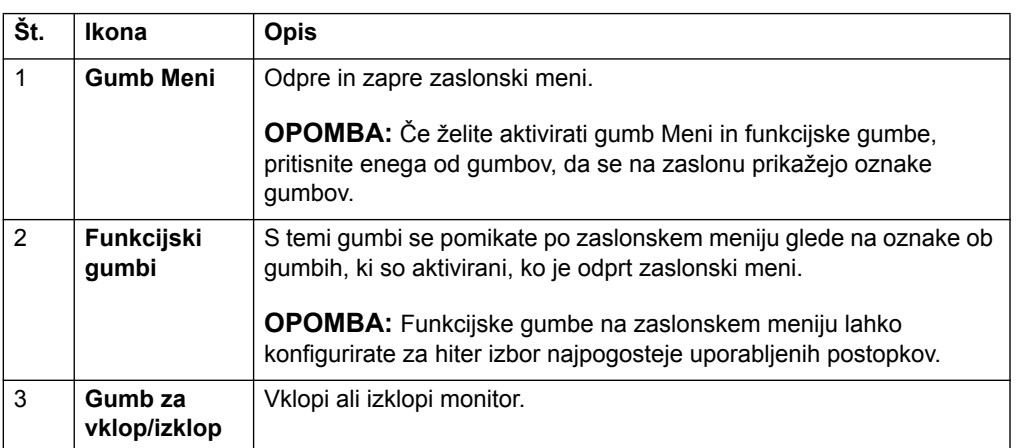

Gumbi za monitor so na spodnjem delu sprednje plošče monitorja

### <span id="page-15-0"></span>**Uporaba zaslonskega prikaza (OSD)**

V zaslonskem meniju prilagodite sliko na zaslonu monitorja glede na svoje nastavitve. Zaslonski meni odprete in ga prilagodite z gumbi na sprednjem okvirju monitorja.

Če želite odpreti zaslonski meni in ga prilagoditi, upoštevajte ta navodila:

- 1. Če monitor še ni vklopljen, pritisnite gumb za vklop/izklop, da ga vklopite.
- 2. Če želite odpreti zaslonski meni, pritisnite enega od štirih funkcijskih gumbov na sprednjem okvirju, da jih aktivirate, in nato pritisnite gumb Meni, da odprete zaslonski meni.
- 3. Uporabite tri funkcijske gumbe za pomikanje med možnostmi menija ter za izbor in prilagoditev teh možnosti. Oznake gumbov se razlikujejo glede aktivni meni ali podmeni.

V spodnji tabeli so navedene menijske možnosti v zaslonskem meniju.

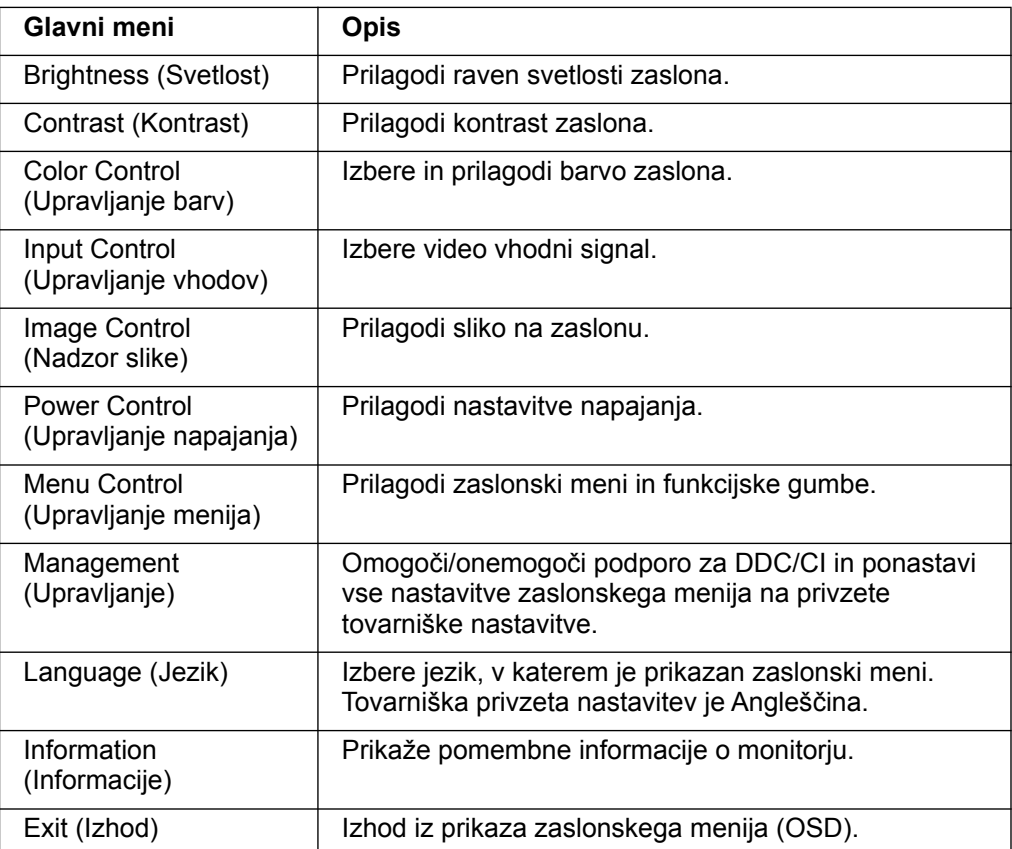

### <span id="page-16-0"></span>**Dodelitev funkcijskih gumbov**

Če pritisnete enega od štirih funkcijskih gumbov na sprednjem okvirju, aktivirate gumbe in prikažete ikone nad njimi. Spodaj so prikazane privzete tovarniške ikone in funkcije gumbov.

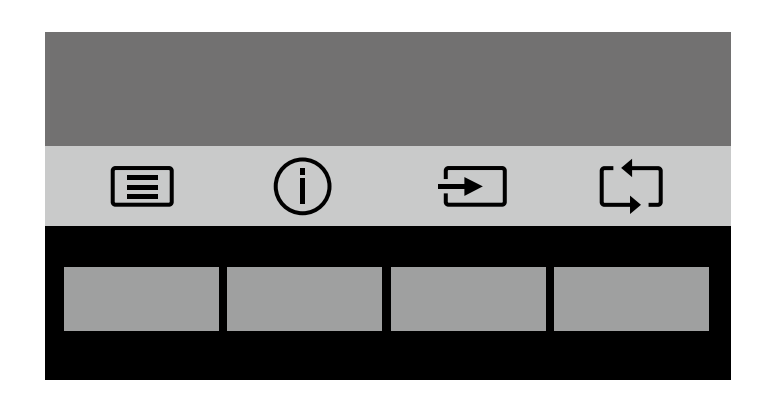

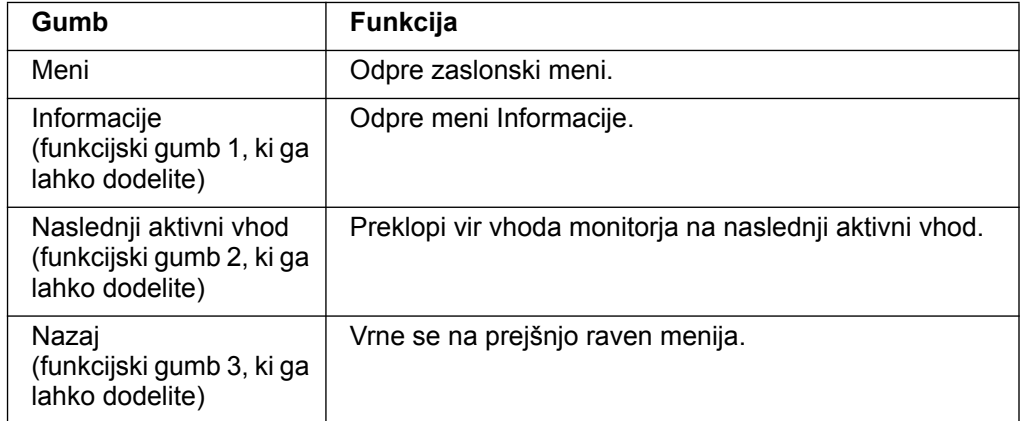

Privzete nastavitve funkcijskih gumbov lahko spremenite tako, da lahko ob aktiviranju gumbov hitro odprete pogosto uporabljene menijske elemente.

Funkcijske gumbe dodelite tako:

- 1. Pritisnite enega od štirih gumbov na sprednjem okvirju, da aktivirate gumbe, in nato pritisnite gumb Meni, da odprete zaslonski meni.
- 2. V zaslonskem meniju izberite »Menu Control« (Upravljanje menija) > »Assign« (Dodeli) gumbe in nato izberite eno od razpoložljivih možnosti za gumb, ki ga želite dodeliti.

**DPOMBA:** Dodelite lahko le tri funkcijske gumbe. Gumba Meni ali gumba za vklop/izklop ne morete dodeliti.

### <span id="page-17-0"></span>**Uporaba funkcije za samodejni preklop v način spanja**

Monitor podpira menijsko možnost zaslonskega menija, imenovano Samodejni preklop v način spanja, s katero lahko omogočite ali onemogočite manjšo porabo energije za monitor. Če je funkcija Samodejni preklop v način spanja omogočena (privzeto je omogočena), monitor preklopi v način manjše porabe energije, kadar gostiteljski računalnik monitorju signalizira način manjše porabe energije (vodoravni ali navpični sinhronizacijski signal ni prisoten).

Ko monitor preklopi v stanje manjše porabe energije (način spanja), je zaslon monitorja prazen, osvetlitev se izklopi, lučka LED za napajanje pa začne svetiti oranžno. Monitor v stanju manjše porabe energije porabi manj kot 0,5 W energije. Monitor preklopi iz načina spanja, ko mu gostiteljski računalnik pošlje aktivni signal (če na primer aktivirate miško ali tipkovnico).

Samodejni preklop v način spanja lahko onemogočite v zaslonskem meniju. Pritisnite enega od štirih funkcijskih gumbov na sprednjem okvirju, da aktivirate gumbe, in nato pritisnite gumb Meni, da odprete zaslonski meni. V zaslonskem meniju izberite »Power Control« (Upravljanje napajanja) > »Auto- Sleep Mode« (Samodejni preklop v način spanja) > »Off« (Izklopi).

### <span id="page-18-0"></span>**Izbiranje vhodnih priključkov za video**

Vhodni priključki so:

- priključek VGA (analogni)
- Priključek DVI-D (digitalni) (izbrani modeli)

Monitor samodejno ugotovi, kateri priključki imajo veljavne video signale, in prikaže sliko.

Priključite lahko kabel VGA ali kabel DVI-D oziroma oba. Če sta nameščena oba kabla, je privzeta izbira vhoda DVI. Vir vhoda lahko zamenjate, če uporabite možnost Izbira vhodnega signala v zaslonskem meniju.

### <span id="page-18-1"></span>**Prepoznavanje stanja monitorja**

Posebna sporočila se prikažejo na zaslonu monitorja za naslednja stanja monitorja:

- Monitor Status (Stanje monitorja) ko je monitor vklopljen ali ko je signal vhodnega vira spremenjen, se za pet sekund prikaže sporočilo o stanju monitorja. Sporočilo prikazuje, kateri vhod je trenutno aktivni signal, stanje nastavitve samodejnega preklopa vira (On (Vklop) ali Off (Izklop)), privzeti signal vira, trenutno prednastavljena ločljivost zaslona in priporočena prednastavljena ločljivost zaslona.
- Input Signal Out of Range (Vhodni signal je zunaj dosega) Nastavitev ločljivosti spremenite v 1366 x 768 pri 60 Hz (18,5 palcev), 1440 x 900 pri 60 Hz (19,5 palcev) ali 1920 x 1080 pri 60 Hz (20,7/21,5 palcev). Označuje, da monitor ne podpira vhodnega signala, ker sta ločljivost in/ali hitrost osveževanja nastavljena na višjo vrednost, kot jo monitor podpira.
- No Input Signal (Ni vhodnega signala) označuje, da monitor ne prejema vhodnega video signala iz računalnika v priključku za video vhodni signal na monitorju. Preverite, ali je računalnik ali vir vhodnega signala izključen ali v stanju varčevanja z energijo.
- Auto Adjustment in Progress (Samodejno prilagajanje poteka) Označuje, da je funkcija samodejnega prilagajanja aktivna.
- Monitor Going to Sleep (Monitor gre v stanje mirovanja) označuje, da monitor prehaja v stanje mirovanja.
- Check Video Cable (Preverite video kabel) označuje, da video kabel ni pravilno priključen na računalnik.
- OSD Lockout (Zaklep OSD) OSD lahko omogočite ali onemogočite, tako da pritisnete in držite tipko Menu na sprednji strani monitorja 10 sekund. Če je OSD zaklenjen, se za deset sekund na zaslonu pojavi sporočilo o zaklepu OSD-ja.
	- Če je OSD zaklenjen, pritisnite in držite gumb Menu 10 sekund za odklep OSD-ja.
	- Če je OSD odklenjen, pritisnite in držite gumb Menu 10 sekund za zaklep OSD-ja.
- Power Button Lockout (Zaklep tipke za vklop) označuje, da je tipka za vklop zaklenjena. Če je tipka za vklop zaklenjena, se prikaže opozorilno sporočilo Power Button Lockout (Zaklep tipke za vklop).
	- Če je tipka za vklop zaklenjena, pritisnite in držite tipko za vklop 10 sekund za odklep funkcije tipke za vklop.
	- Če je tipka za vklop odklenjena, pritisnite in držite tipko za vklop 10 sekund za zaklep funkcije tipke za vklop.
- Dynamic Contrast Ratio On (Vkl. dinamično kontrastno razmerje) označuje, da je dinamično kontrastno razmerje vklopljeno. To se zgodi, če je dinamično kontrastno razmerje vklopljeno v meniju Image Control OSD (Nadzor slike prikaza na zaslonu).
- Dynamic Contrast Ratio Off (Izkl. dinamično kontrastno razmerje) označuje, da je dinamično kontrastno razmerje izklopljeno. To se zgodi, če je dinamično kontrastno razmerje izklopljeno v meniju Image Control OSD (Nadzor slike prikaza na zaslonu).

### <span id="page-19-0"></span>**Prilagajanje kakovosti zaslona (samo pri VGA)**

[Funkcija samodejne prilagoditve samodejno fino nastavi kakovost slike za velikost](
www.hp.com/support)  prikaza, položaj, uro in fazo vsakokrat, ko je prikazan nov video način. Če želite še bolj natančno prilagoditi vhodni signal VGA, zaženite programsko opremo Samodejno prilagajanje, ki je na voljo na spletnem mestu s podporo za izdelek na naslovu www.hp.com/support. Če želite dodatne izboljšave kakovosti slike, uporabite ukaza »Clock« (Ura) in »Phase« (Faza) monitorja in tako fino prilagodite sliko. Glejte »Optimiziranje analognega videa« v tem poglavju.

Optimiziranje analognega videa

Nekateri monitorji vsebujejo napredno vezje, ki monitorju omogoča, da deluje kot standarden analogni monitor. Za izboljševanje kakovosti slike lahko v meniju OSD uporabite dva ukaza:

**Clock (Ura)** – poveča ali zmanjša vrednost, tako da minimizira morebitne navpične črte ali pasove, ki so vidni v ozadju zaslona.

**Phase (Faza)** – poveča ali zmanjša vrednost za minimiziranje popačenje videa ali miglianje.

Ta dva ukaza uporabite le, kadar funkcija samodejnega prilagajanja ne zagotovi zadovoljive slike monitorja v analognem načinu. Da bi dosegli najboljše rezultate:

- 1. Pred prilagajanjem počakajte 30 minut, da se monitor ogreje.
- 2. Odprite meni OSD in nato izberite Nastavitev slike.
- 3. Najprej pravilno nastavite glavne nastavitve možnosti »Clock« (Ura), saj so nastavitve možnosti »Phase« (Faza) odvisne od glavnih nastavitev ure. Če pri prilagajanju vrednosti ure in faze slike monitorja postanejo popačene, nadaljujte prilagajanje vrednosti, dokler popačenje ne izgine. Za obnovitev tovarniških nastavitev odprite meni OSD, izberite »Factory Reset« (Povrnitev tovarniških nastavitev) in nato »Yes« (Da).

### <span id="page-19-1"></span>**Funkcija varčevanja z energijo**

Ko je monitor v načinu običajnega delovanja, je lučka za napajanje modra, monitor pa porabi običajno količino vatov moči. Za informacije o porabi energije glejte [»Tehni](#page-22-2)čni [podatki](#page-22-2)« (Dodatek B). Monitor prav tako podpira način varčevanja z energijo, ki ga nadzoruje računalnik. Ko je monitor v stanju zmanjšanega napajanja, je zaslon monitorja prazen, osvetlitev ozadja je izklopljena, lučka za napajanje pa sveti oranžno. Monitor porablja minimalno količino energije. Ko je monitor »zbujen«, je najprej za kratek čas v stanju ogrevanja, preden preklopi na običajno delovanje. Stanje varčevanja z energijo se aktivira, če monitor ne zazna bodisi nobenega horizontalnega sinhronizacijskega signala bodisi nobenega vertikalnega sinhronizacijskega signala. Funkcijo varčevanja z energijo morate aktivirati na računalniku, da deluje. Za navodila glede nastavitve možnosti varčevanja z energijo (oz. upravljanja porabe energije) glejte dokumentacijo računalnika.

 $\mathbb{P}$  OPOMBA: Funkcija varčevanja z energijo deluje le, kadar je monitor priključen na računalnike, ki podpirajo funkcije varčevanja z energijo.

# <span id="page-20-0"></span>**A. Odpravljanje težav**

## <span id="page-20-1"></span>**Odpravljanje pogostih težav**

V naslednji tabeli so navedene možne težave, verjeten vzrok vsake težave in priporočene rešitve:

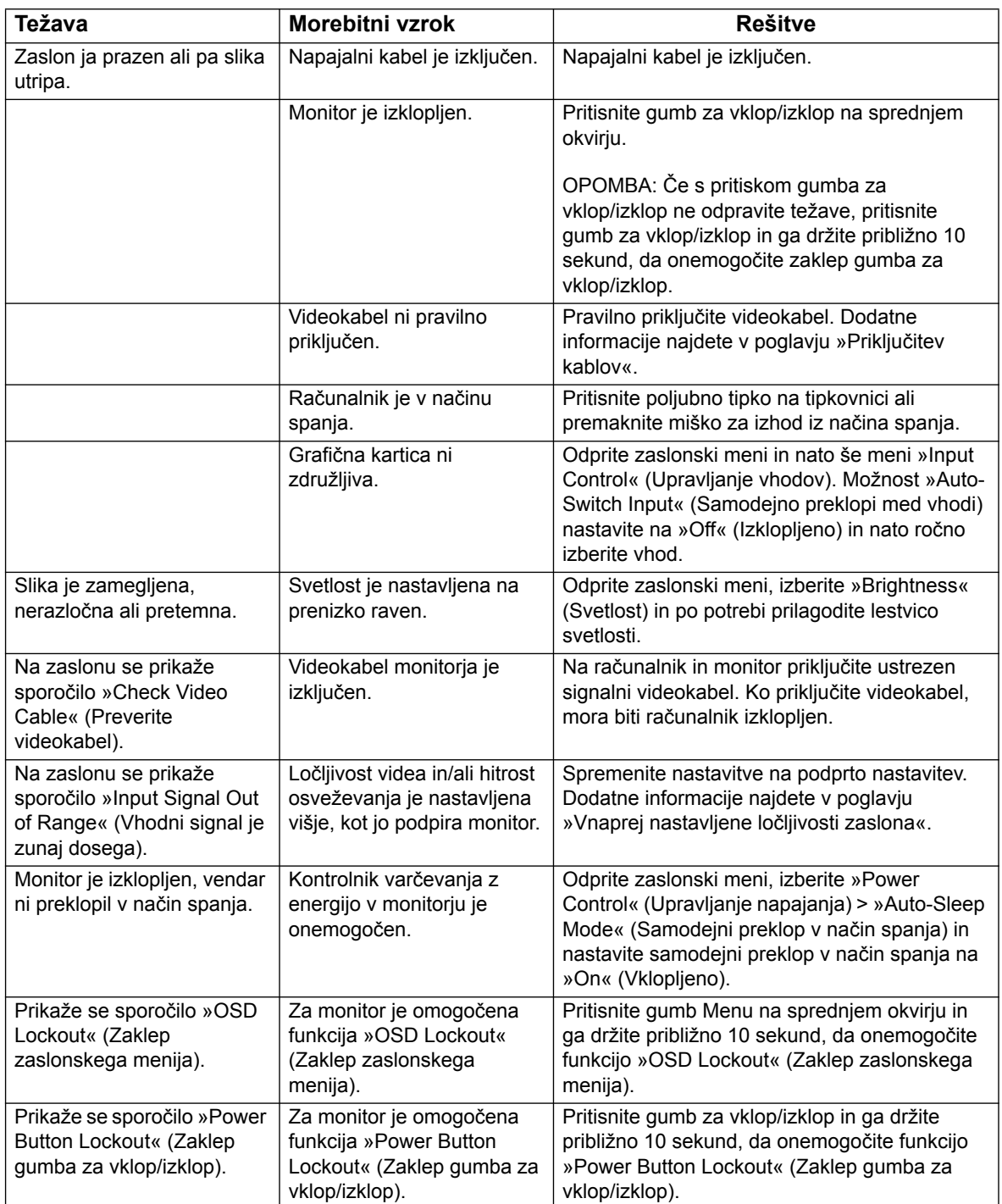

### <span id="page-21-0"></span>**Podpora na hp.com**

[Preden stopite v stik službo za stranke, preberite Tehni](
http://www.hp.com/support)čno podporo HP na: http://www.hp.com/support

Izberite svojo državo/regijo in nato sledite povezavam na podporno stran za vaš monitor.

### <span id="page-21-1"></span>**Priprava na klicanje tehni ne podpore**

Če težave ne morete rešiti s pomočjo nasvetov v tem poglavju, boste morda morali poklicati tehnično podporo. Kontaktne podatke za tehnično podporo poiščite v tiskani dokumentaciji, ki je priložena monitorju.

#### **Ko pokličete, imejte pripravljene naslednje podatke:**

- Številko modela monitorja (na nalepki na zadnji strani monitorja)
- Serijsko številko monitorja (na nalepki na zadnji strani monitorja ali v zaslonskem meniju v meniju Informacije)
- Datum nakupa na računu
- Okoliščine, v katerih se je pojavila težava
- Prejeta sporočila o napakah
- Konfiguracijo strojne opreme
- Ime in različico strojne in programske opreme, ki jo uporabljate

#### <span id="page-21-2"></span>**Kako poiskati nalepko s podatki**

Na nalepki s podatki sta navedeni številka izdelka in serijska številka. Številki boste morda potrebovali, ko boste HP kontaktirali glede modela monitorja.

Nalepka s podatki je na zadnji strani monitorja.

## <span id="page-22-2"></span><span id="page-22-0"></span>**B. Tehnični podatki**

Vsi podatki predstavljajo tipično specifikacijo, ki jo zagotavljajo izdelovalci sestavnih delov HP. Dejansko delovanje se lahko razlikuje bodisi navzgor bodisi navzdol.

Obdelava zaslona: Polarizator sijaja s trdno plastjo

Vhodni terminal:

priključek VGA Priključek DVI-D (izbrani modeli)

### <span id="page-22-1"></span>**18,5-palčni/47-centimetrski modeli**

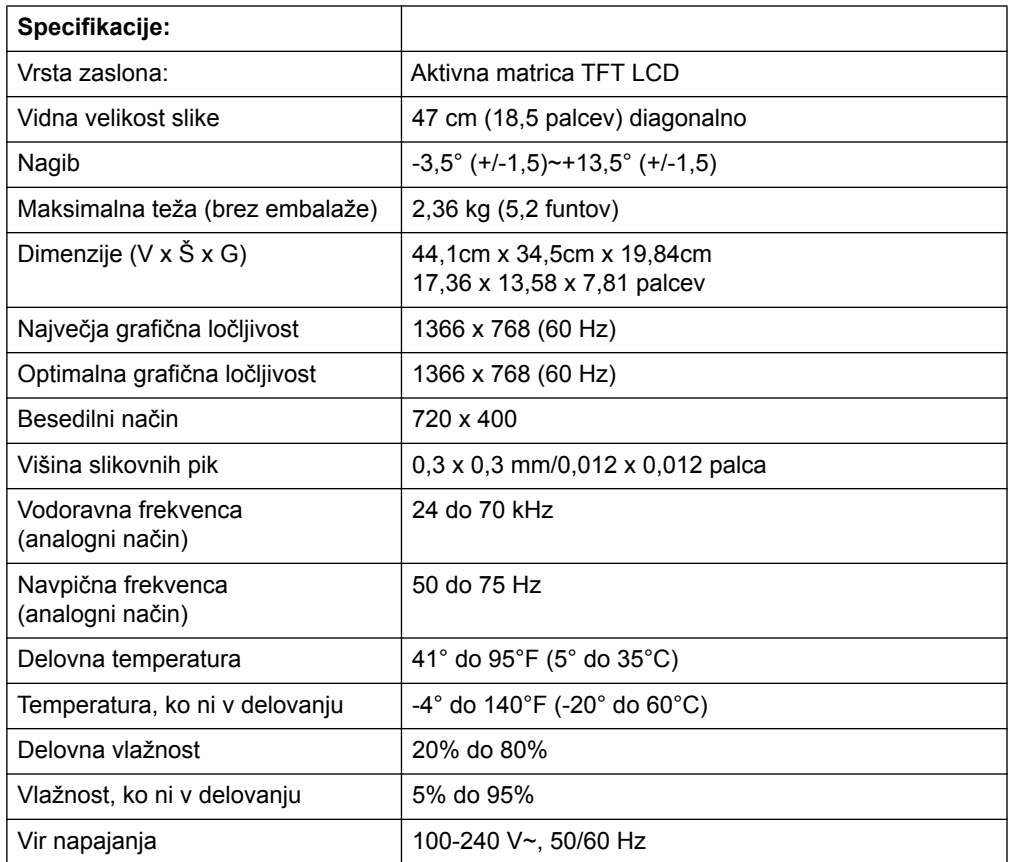

# <span id="page-23-0"></span>**19,5-palčni/49,4-centimetrski modeli**

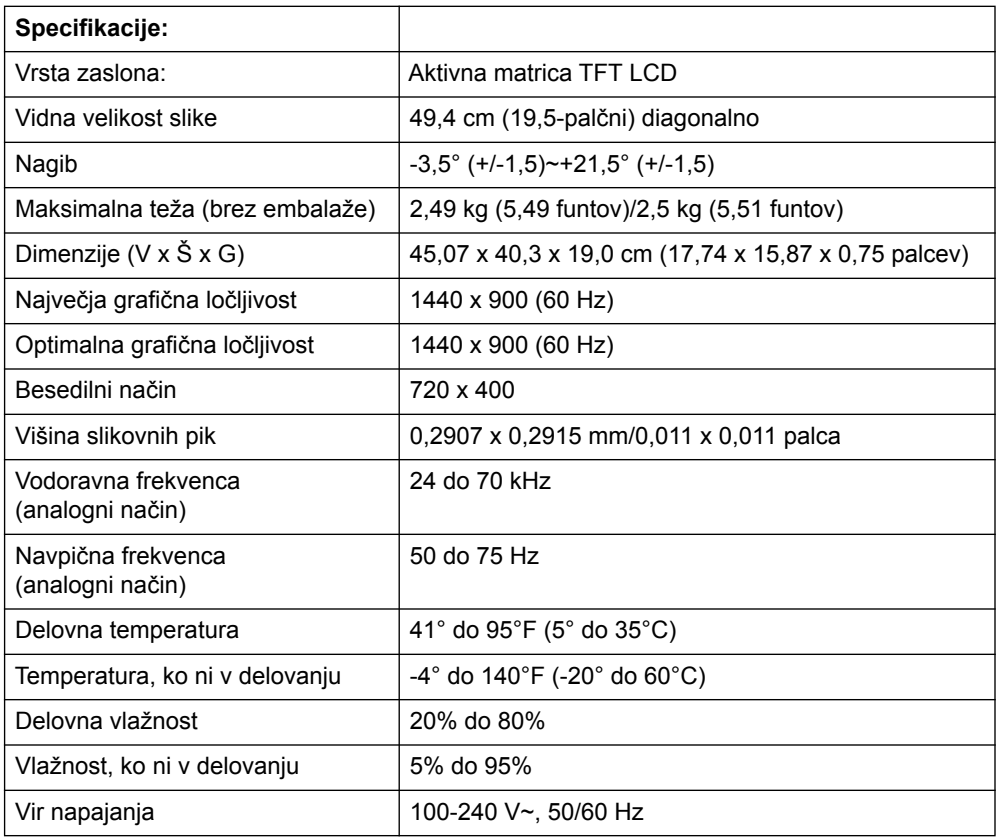

# <span id="page-24-0"></span>**20,7-palčni/52,6-centimetrski in 21,5-palčni/54,6-centimetrski modeli**

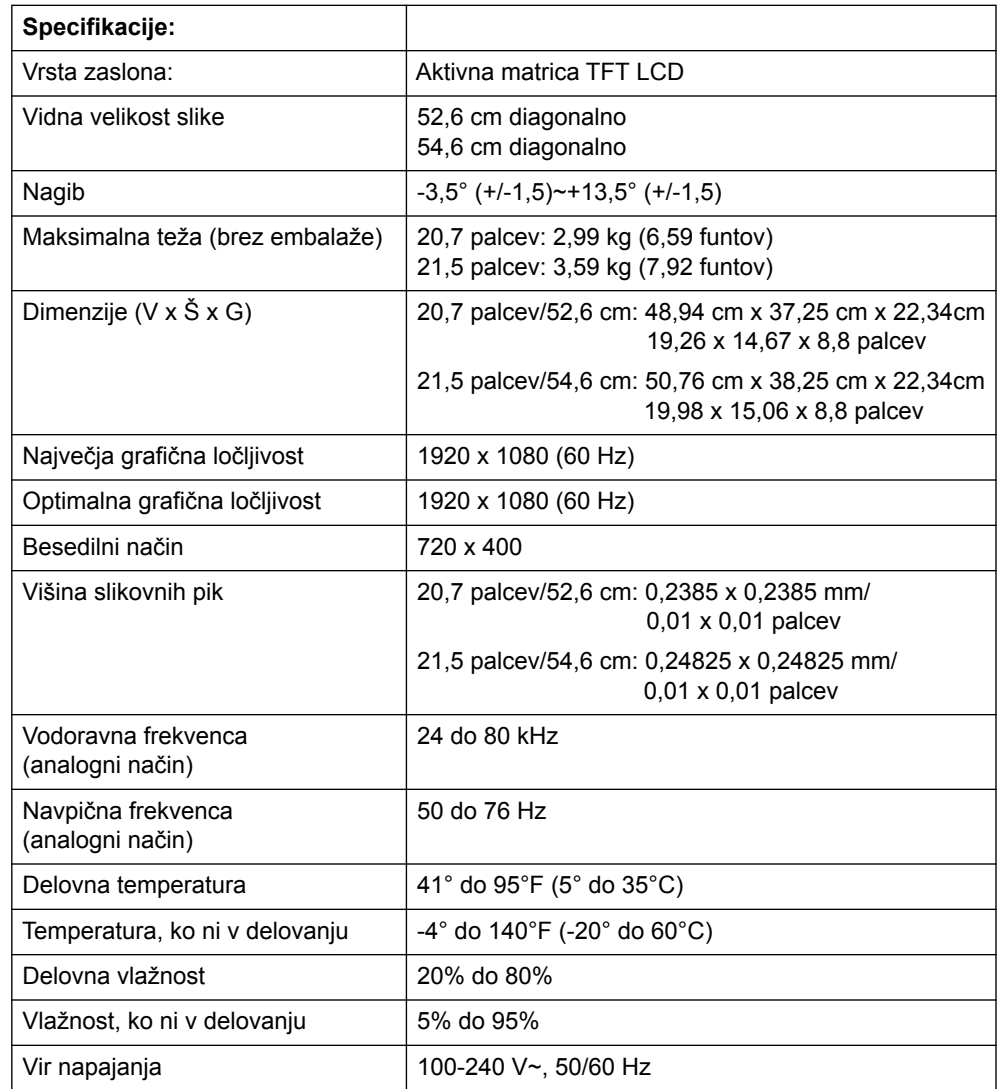

## <span id="page-25-0"></span>**Prednastavljeni na ini videa**

Monitor samodejno prepozna številne prednastavljene načine vhodnega video signala, ki se pojavijo v pravilni velikosti in na sredini zaslona.

#### **18,5-palčni/47-centimetrski modeli**

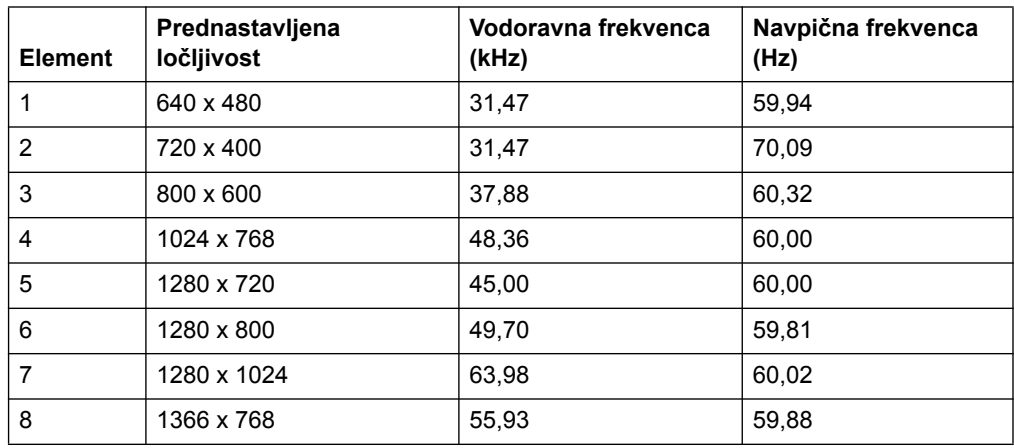

#### **19,5-palčni/49,4-centimetrski modeli**

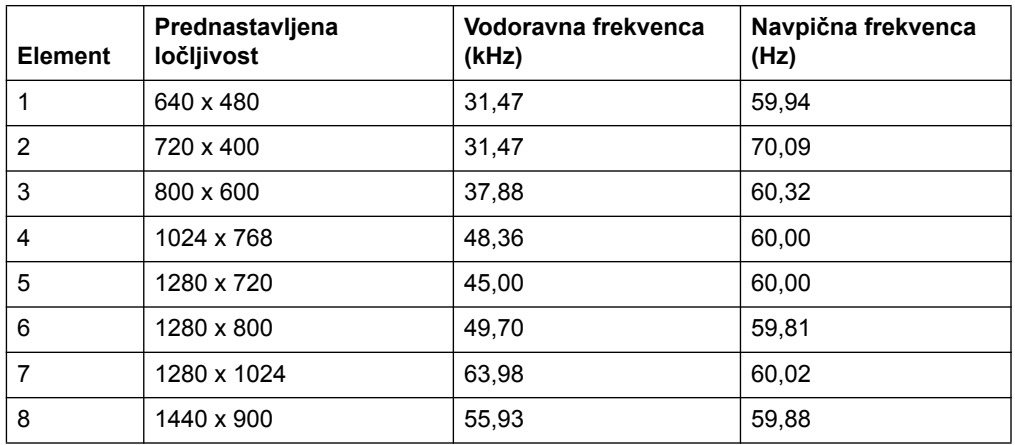

### **20,7-palčni/52,6-centimetrski modeli**

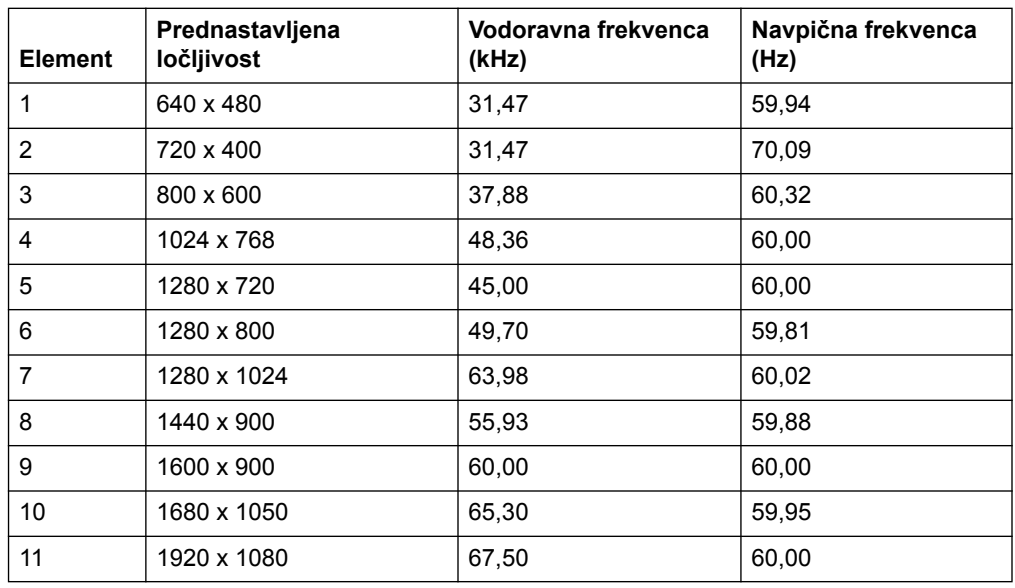

### **21,5-palčni/54,6-centimetrski modeli**

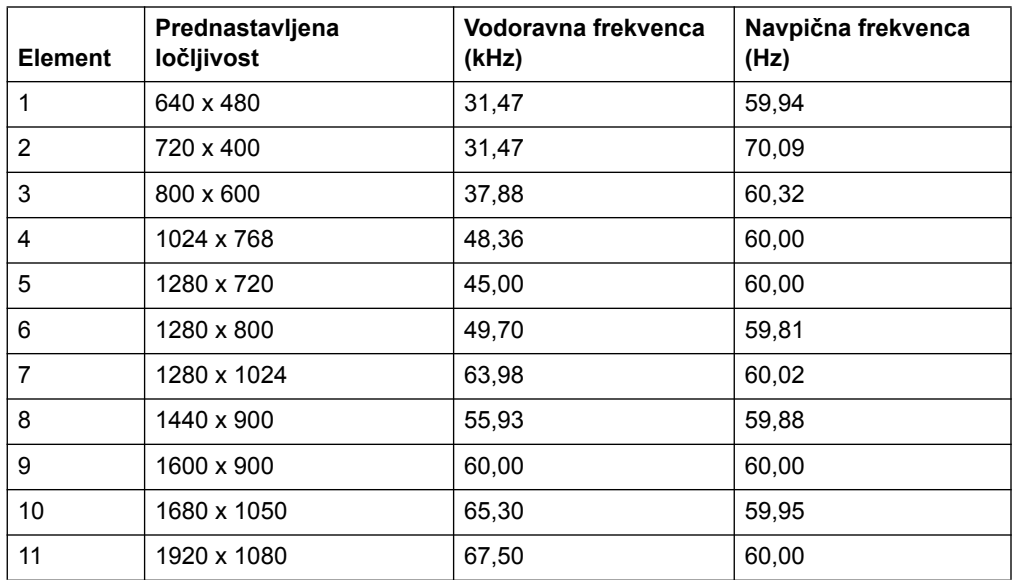

### <span id="page-27-0"></span>**Kakovost LCD monitorja in tehnologija slikovnih to k**

LCD monitor uporablja izjemno natančno tehnologijo in je izdelan v skladu z visokimi standardi, kar zagotavlja delovanje brez težav. Vseeno se lahko na zaslonu pojavijo kozmetične napake v obliki majhnih svetlih ali temnih točk. To je pogosto pri vseh LCD zaslonih v izdelkih vseh proizvajalcev in se ne pojavlja le pri naših LCD monitorjih. Razlog za takšne pomanjkljivosti so okvarjene slikovne pike ali podpike.

Slikovna pika je sestavljena iz ene rdeče, ene zelene in ene modre podpike. Če je okvarjena cela slikovna pika, je pika vedno prižgana (svetla pika na temnem ozadju) ali vedno ugasnjena (temna pika na svetlem ozadju). Opaznejša je prva. Okvarjena podpika (angl. dot defect) je manj vidna kot okvarjena cela slikovna pika in jo lahko opazimo le na določenem ozadju.

[Da bi opazili okvarjene slikovne pike, morate monitor gledati v obi](
http://www.hp.com/support)čajnih delovnih pogojih in pri običajnem načinu delovanja pri podprti ločljivosti in hitrosti osveževanja z razdalje približno 50 cm. Predpostavljamo, da bo s časom tehnologija izdelave [napredovala, tako da bo takšnih nepopolnosti vse manj, navodila pa bomo prilagajali v](
http://www.hp.com/support)  skladu z izboljšavami. Za več informacij o LCD monitorju glejte spletno stran HP: http://www.hp.com/support.